# TP-LINK

# Quick Installation Guide

RE210 Applicable Model:

## LED Explanation

(Power) On/Off: The extender is on or off. Blinking: The extender is initializing.

#### $\widehat{\mathbf{S}}$  (5GHz)

On: The extender is connected to the 5GHz wireless network of your host router. Off: No connection.

#### $\odot$  (2.4GHz)

On: The extender is connected to the 2.4GHz wireless network of your host router. Off<sup>.</sup> No connection.

#### $\bigodot$  (RE)

Blinking green: WPS connection is in progress. Solid green: The extender is connected to the router and is in a good location.

Solid orange: The extender is connected to the router, but is too close to it.

Solid red: The extender is connected to the router, but is too far away from it. Off: No active connection.

#### Method ONE Quick Setup Using Your Web Browser Power on 1 2 Connect to the Extender For Windows Users Plug your extender into a power For Mac OS X Users outlet near your Router/AP.  $\widehat{\gamma}$  $\ominus$ 心理  $\mathbb{R}$  $(\cdot)$  10:31 Wi-Fi: On Turn Wi-Fi Off  $\sqrt{4}$  $Not$ TP-LINK\_Extender\_2.4GHz  $\hat{y}$  $\blacksquare$ Connection are available  $\bullet$   $\widehat{\circ}$ TP-LINK\_Router Wireless Network Connection  $\Delta$ Join Other Network... TP-LINK\_Extender\_2.4GHz all Create Network...  $\ddot{\omega}$ Open Network Preferences... Connect automatically Connect √ 1. Unplug the Ethernet cable from your computer (if any). 1. Unplug the Ethernet cable from your Mac (if any). 2. Click the Wireless Network Connection icon on your 2. Click the Wi-Fi icon in the top right corner of the screen, and connect to the extender's network taskbar. Wait until the  $\Phi$  LED turns 3. Click the refresh icon  $4$  and connect to the extender's (e.g. TP-LINK\_Extender\_2.4GHz/5GHz). solid green. network (e.g. TP-LINK\_Extender\_2.4GHz/5GHz).

EAC

### Configure

3

the address bar and use admin (all lowercase) for both Username and Password to log in.

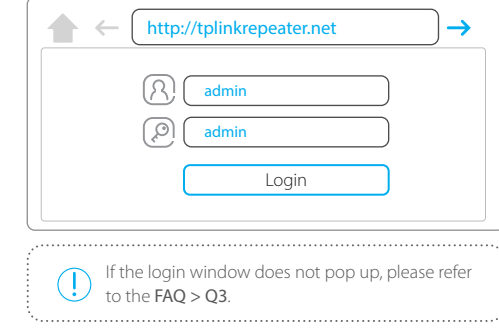

2 Go to Quick Setup Wizard to configure your extender.

1 Launch a web browser, type http://tplinkrepeater.net in 3 Select your router's 2.4GHz host network and click 4 Enter the password of the host network. Either keep the  $3$  Select your router's 2.4GHz host network and click Next.

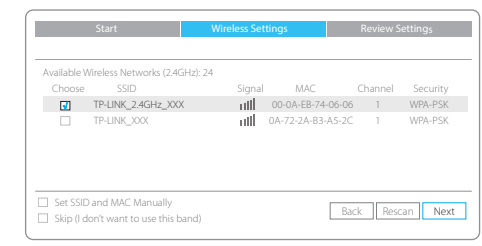

default SSID or customize it for the extended network. Then click Next.

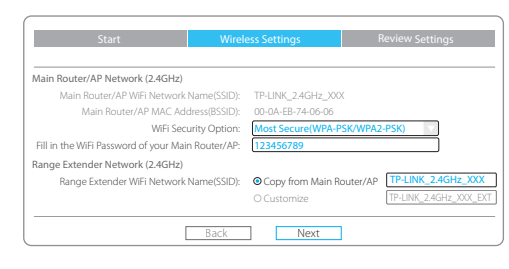

- 5 Repeat Step 3 and 4 to extend the 5GHz wireless network.
- 6 Verify your wireless settings and click Finish. Corresponding LED(s)  $(2.4G/\epsilon)$  5G) should turn solid green.

### Relocate

4

- Plug in the extender halfway between your router and the Wi-Fi dead zone. The location you choose must be within the range of your existing host network. 1
- 2 Wait for the extender to reconnect and the  $\bigcirc$  RE LED should turn solid green. If not, relocate it closer to the router to achieve better signal quality.

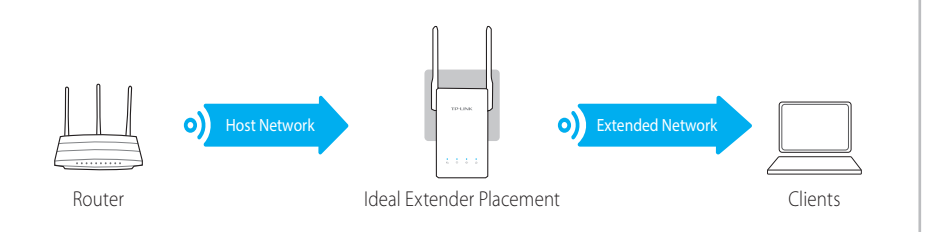

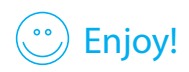

Enjoy! Both extended networks share the same Wi-Fi passwords as those of your host networks, but may have different wireless network names if you have customized them during the configuration.

### Method TWO Quick Setup Using the WPS (RE) Button

WPS is an easier way to extend your host network. You are recommended to use this method if your host router has a WPS button. The button might look like one of these:  $\boxed{\bm{\theta}}$   $\boxed{\left(\begin{smallmatrix} \bm{\theta}\end{smallmatrix}\right)}$  Otherwise, please refer to **Method ONE**.

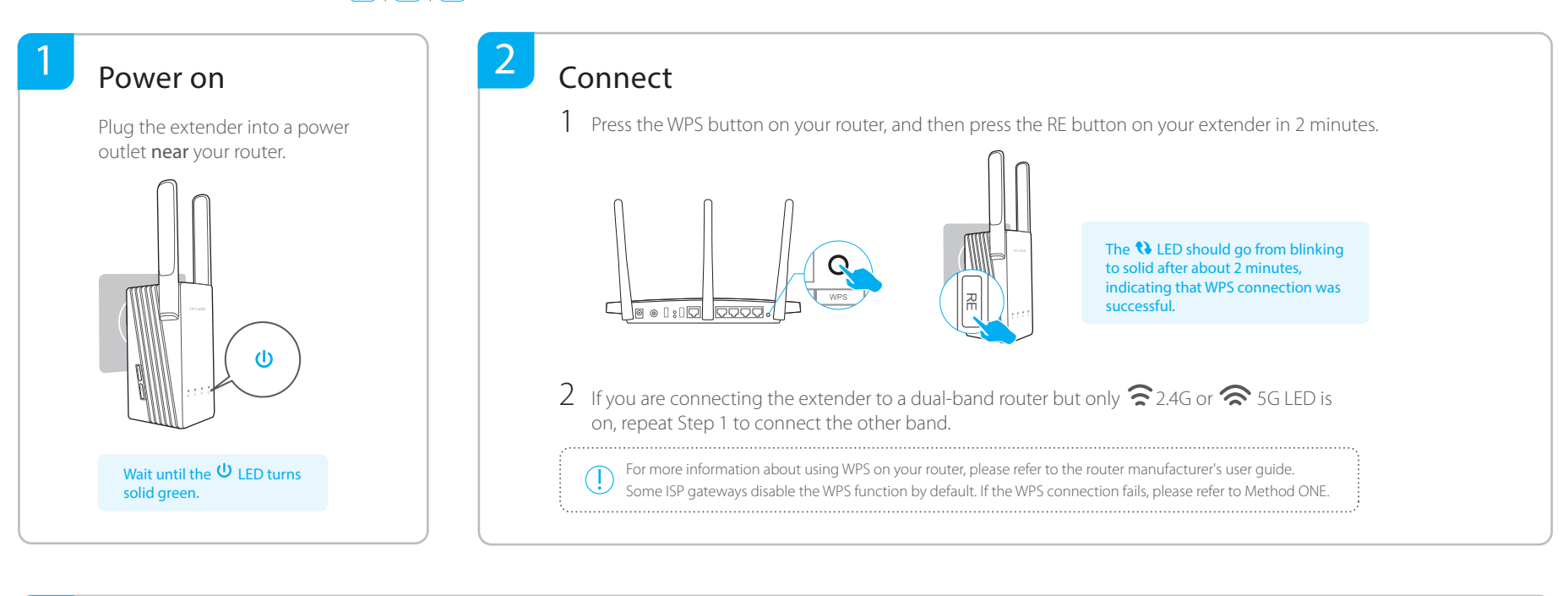

#### Relocate

3

Plug in the extender halfway between your router and the Wi-Fi dead zone. The location you choose must be within the range of your existing host network. 1

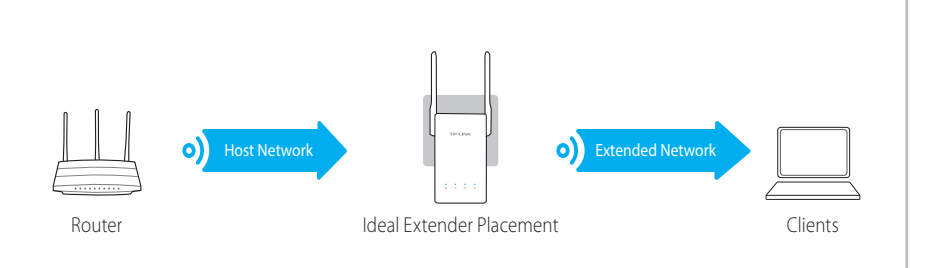

2 Wait for the extender to reconnect and the  $\bigcirc$  RE LED should turn solid green. If not, relocate it closer to the router to achieve better signal quality.

 $(\cdot)$ 

Enjoy! Both extended networks share the same network names (SSIDs) and passwords as those of your host networks.

### Entertainment Adapter **Entertainment Adapter** Ethernet connection

The extender can be used as a wireless adapter to connect any Ethernet-only device such as a Blu-ray player, game console, DVR or smart TV to your Wi-Fi network. First, connect the extender to your router referring to Method ONE or Method TWO. Then connect your Ethernet-only device to the extender via an Ethernet cable.

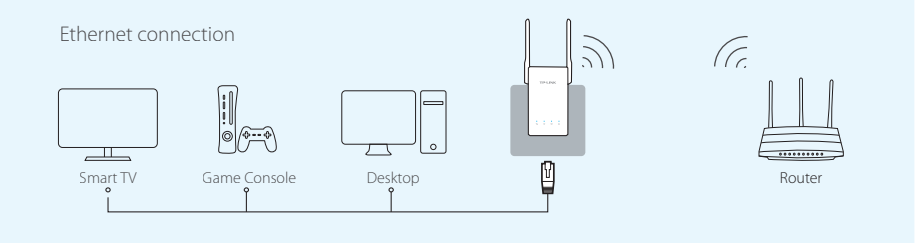

### Frequently Asked Questions (FAQ)

#### Q1. My router has no WPS button, how do I connect the extender?

A. If your router does not support WPS, please use Method ONE to set up the extender.

#### Q2. How do I restore the extender to its factory default settings?

A. With the extender powered on, press and hold the Reset button until all the LEDs turn on momentarily. Then release the button.

#### Q3. What should I do if I can not access the web management page of the extender?

- A1. If your computer is wirelessly connected, make sure that you have connected to the extender's SSID.
- If your computer is connected via an Ethernet cable, please make sure that the connection is stable.
- A2. Make sure your computer is set to obtain an IP address and DNS server address automatically.
- A3. Verify that http://tplinkrepeater.net is correctly entered in the web browser and press Enter.